## **Brevard County's Program: SigView**

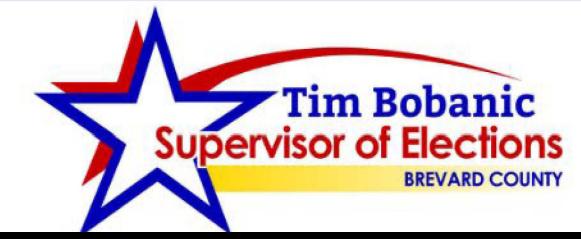

Tim Bobanic **The Brevard.gov [VoteBrevard.gov](https://VoteBrevard.gov)** 321-290-VOTE (8683)

## **Overview:**

- Recent legislation passed by the Florida Legislature required Supervisors of Elections to allow voters to view mail ballot envelopes and corresponding voters signature.
- To implement the law, my IT staff researched the best ways to facilitate reasonable access to authorized observers of mail ballot materials.
	- o The team developed an in-house application to allow observers to view mail ballot envelopes and corresponding voters signature. We named the program, "SigView".

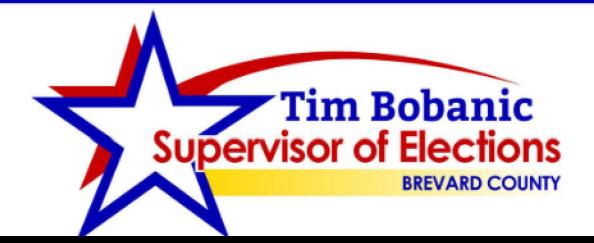

#### **Overview:**

- The SigView program shows the mail ballot certificate envelope and signature on file, side by side.
- The application also indicates if the ballot was accepted or referred to the Canvassing Board.

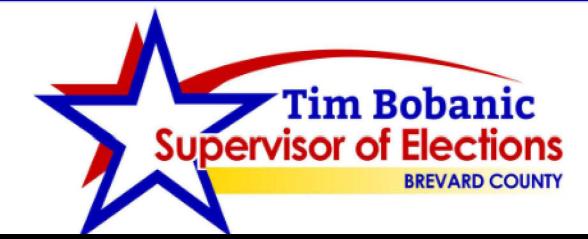

## **Where to Start?**

- Need to create a program to allow observers reasonable access to view mail ballot envelopes and the most recent signatures on file for mail ballot voters
- Find a program to allow observers to select a date *I* time to review mail ballot signatures
	- o Determine duration observers have to view signatures
	- o Determine hours to make access available to observers
	- 0 Make available on [VoteBrevard.gov](https://VoteBrevard.gov).

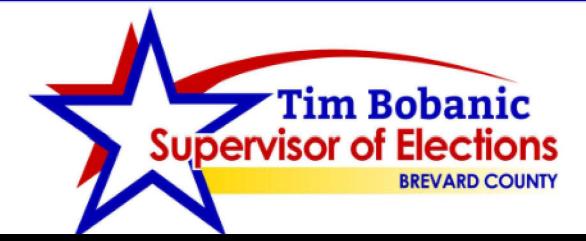

### **Where to Start?**

- Create a work space at each of the 4 election administrative offices for observers to view mail ballot signatures
- Train office staff on how to operate new programs
- Ensure staff is able to explain new procedures to observers

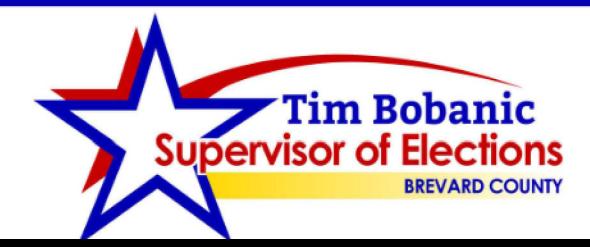

# **Implementation**

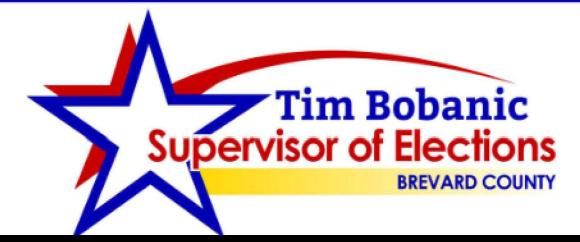

**Tim Bobanic** 321-290-VOTE (8683)

A dedicated workstation with a computer was set-up in the office lobby and was locked down to just the SigView program.

No other applications or network access were permitted at this workstation.

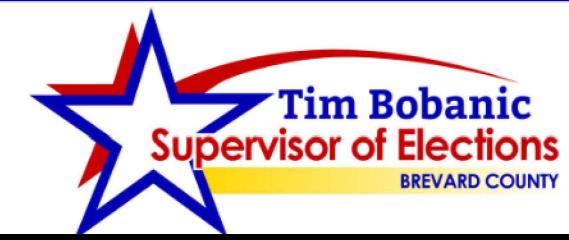

Tim Bobanic **State of the United States and State States and States and States States and States and States and States and States and States and States and States and States and States and States and States and States and** 321-290-VOTE (8683)

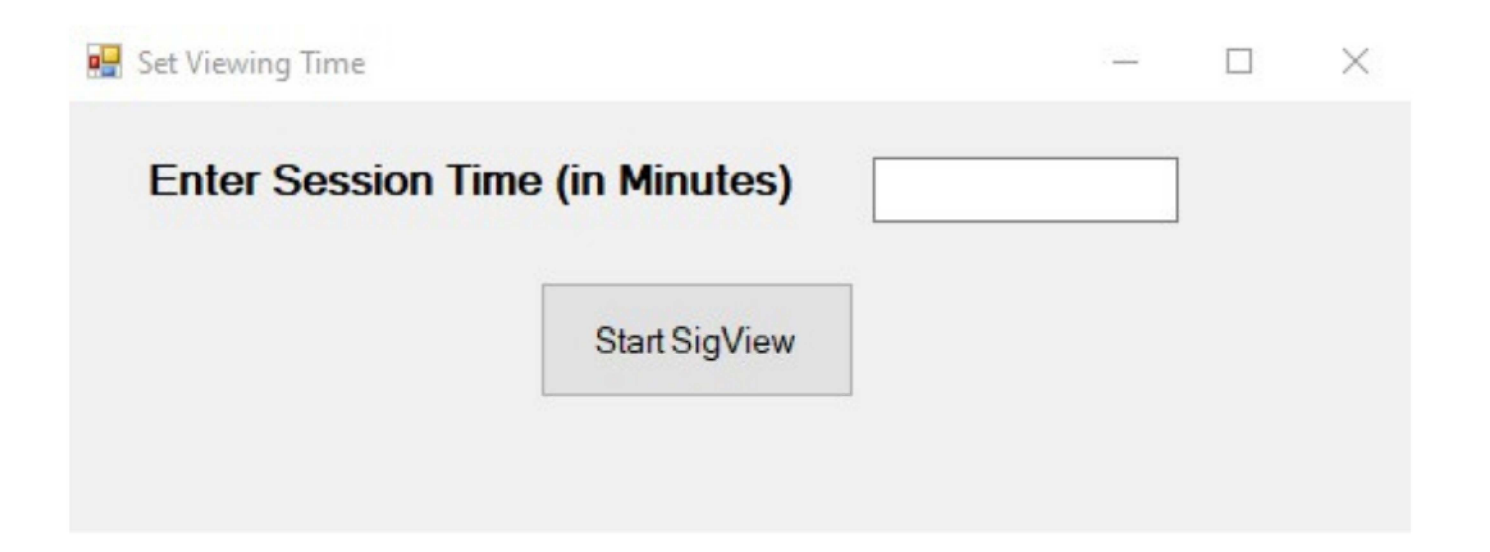

- When the program is launched at the beginning of a session, it prompts my staff to enter the amount of time allowed for that session, which is 45 minutes.
	- $\circ$  If the person who booked the appointment shows up, for example, ten minutes late then my staff will enter 35 minutes for the session time.

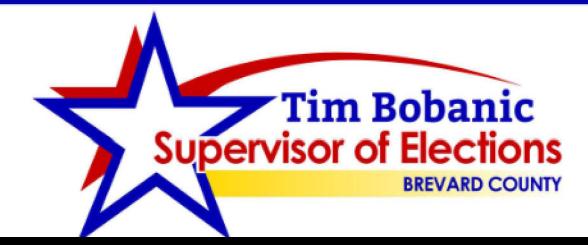

**Tim Bobanic [VoteBrevard.gov](https://VoteBrevard.gov) BREVARD** COUNTY 321-290-VOTE (8683) **This is the main SigView, which allows**  the user to search for **a voter by entering**  Application Signature **the Voter ID number or last name and first** 

**Searches by date and scroll through all mail ballots that were processed that day.** 

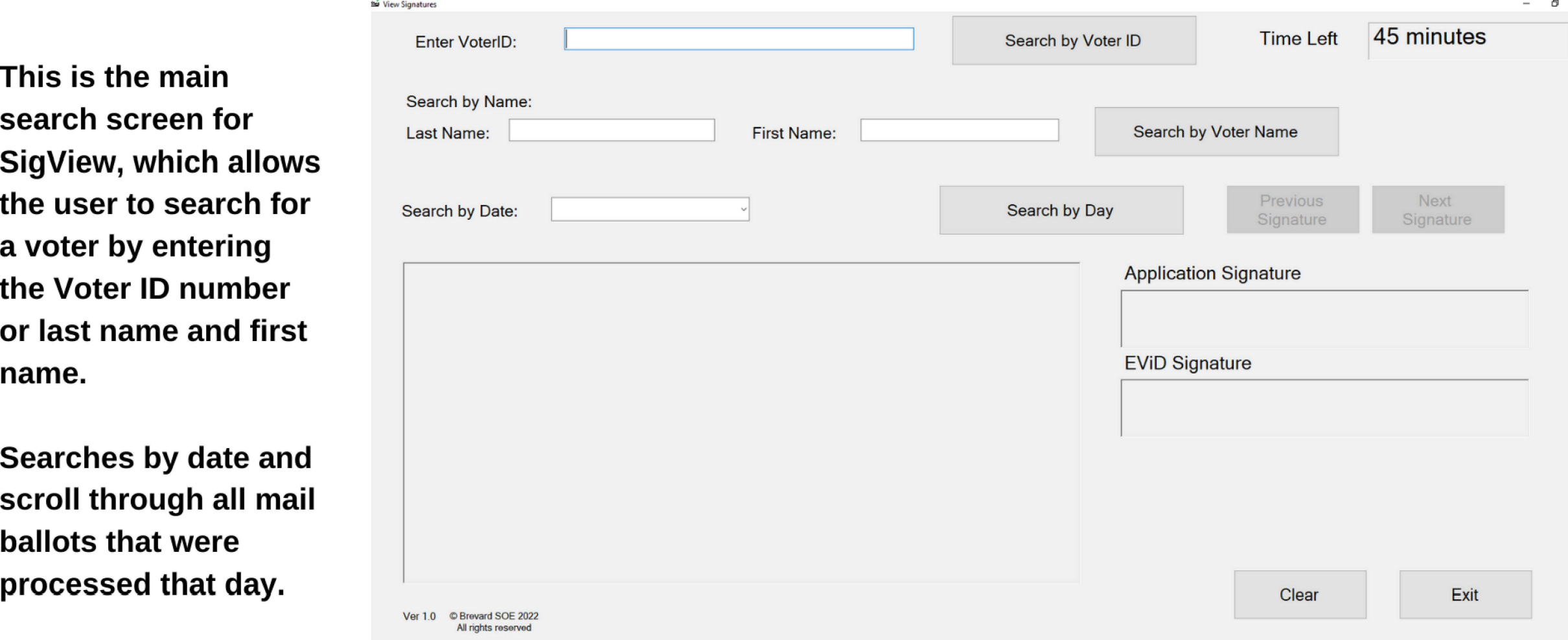

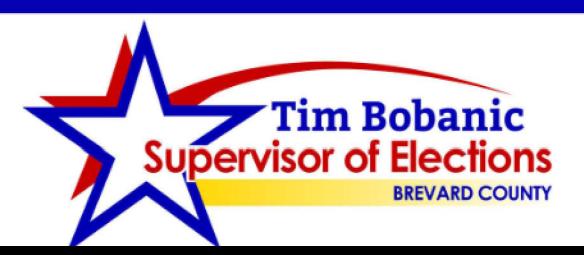

**There is a "Tim Left" box that counts down the time remaining the user's session, based on the time entered when the program was started.** 

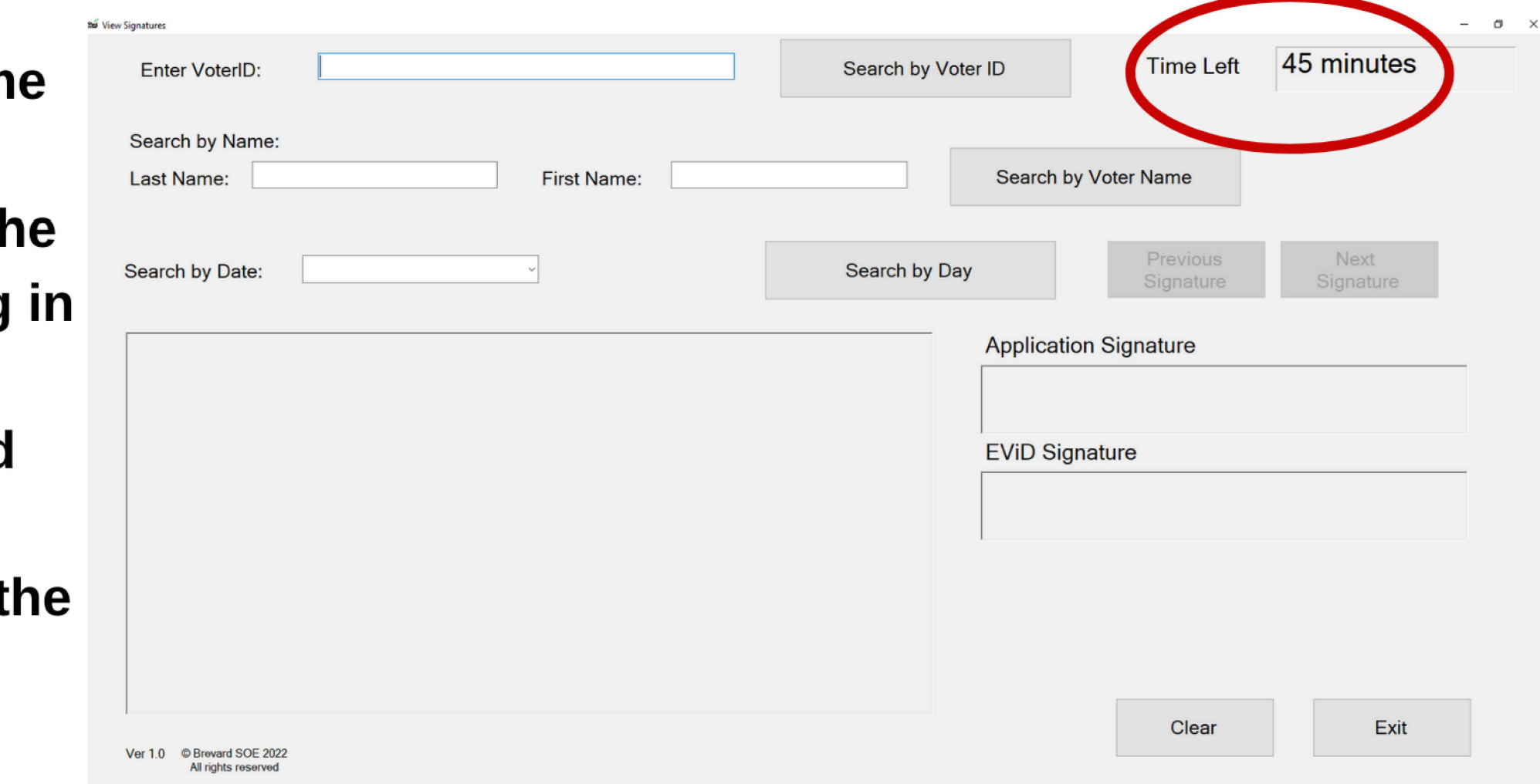

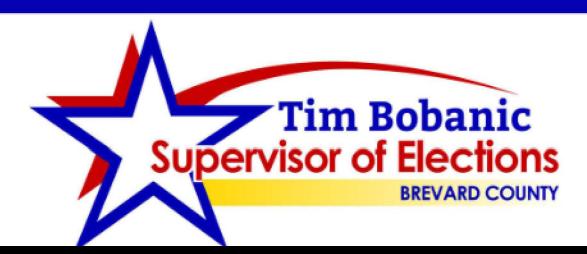

**[VoteBrevard.gov](https://VoteBrevard.gov) Prim Bobanic BREVARD COUNTY 321-290-VOTE (8683)** 

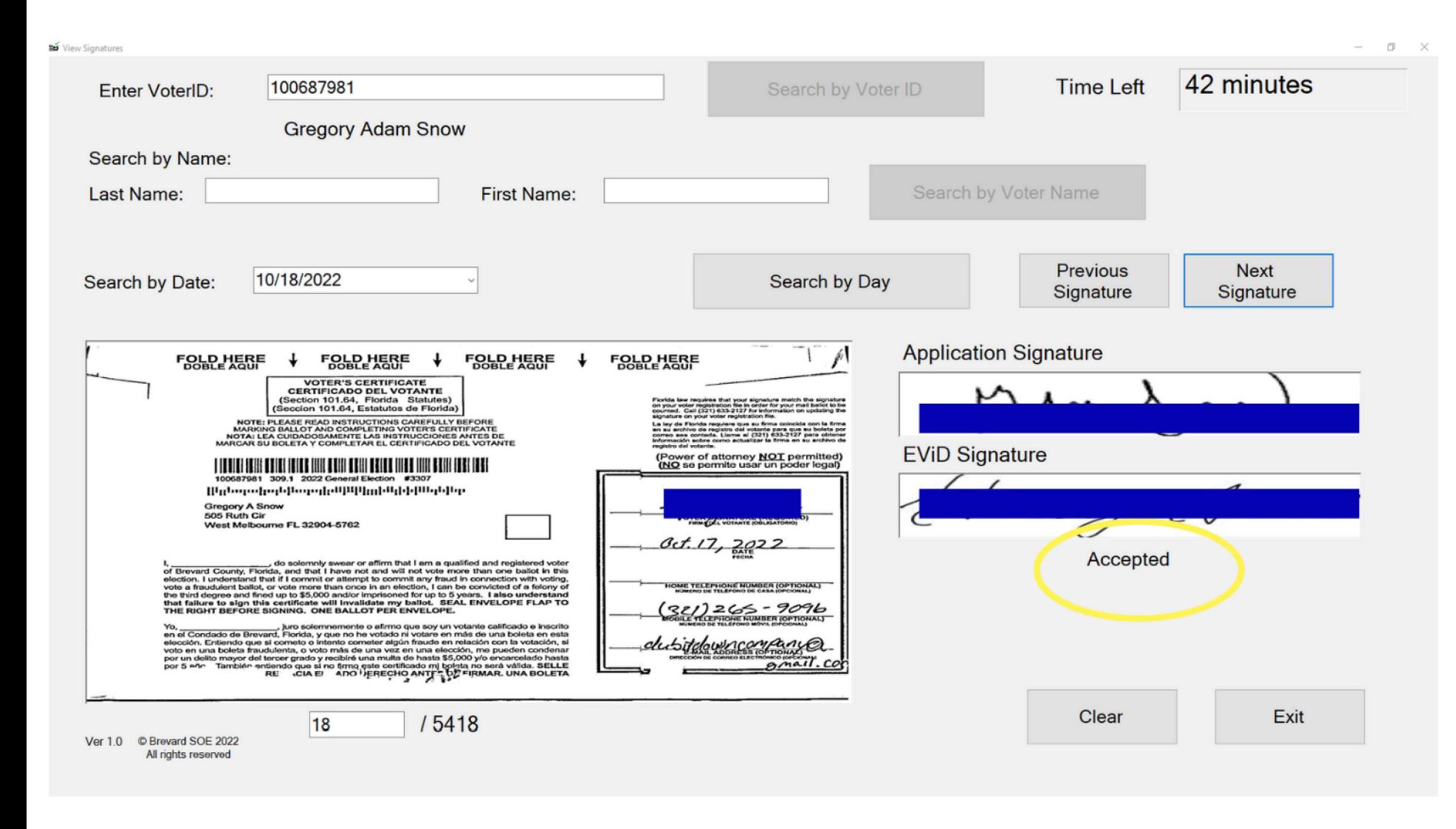

This screen is an example of a voter whose ballot was received on 10/18/2021.

SigView shows the image of the mail ballot certificate envelope my office received and the corresponding voter's current signature in their voter record.

This screen also shows whether the ballot was accepted or referred to the **Canvassing Board, as** indicated in the yellow oval.

**VoteBrevard.gov** 321-290-VOTE (8683)

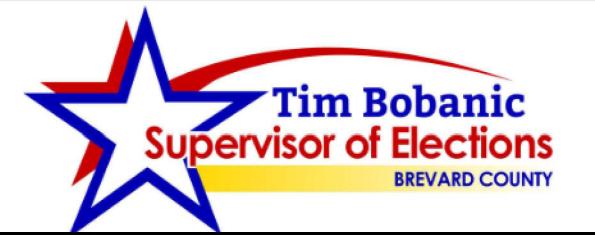

Se View Signatures

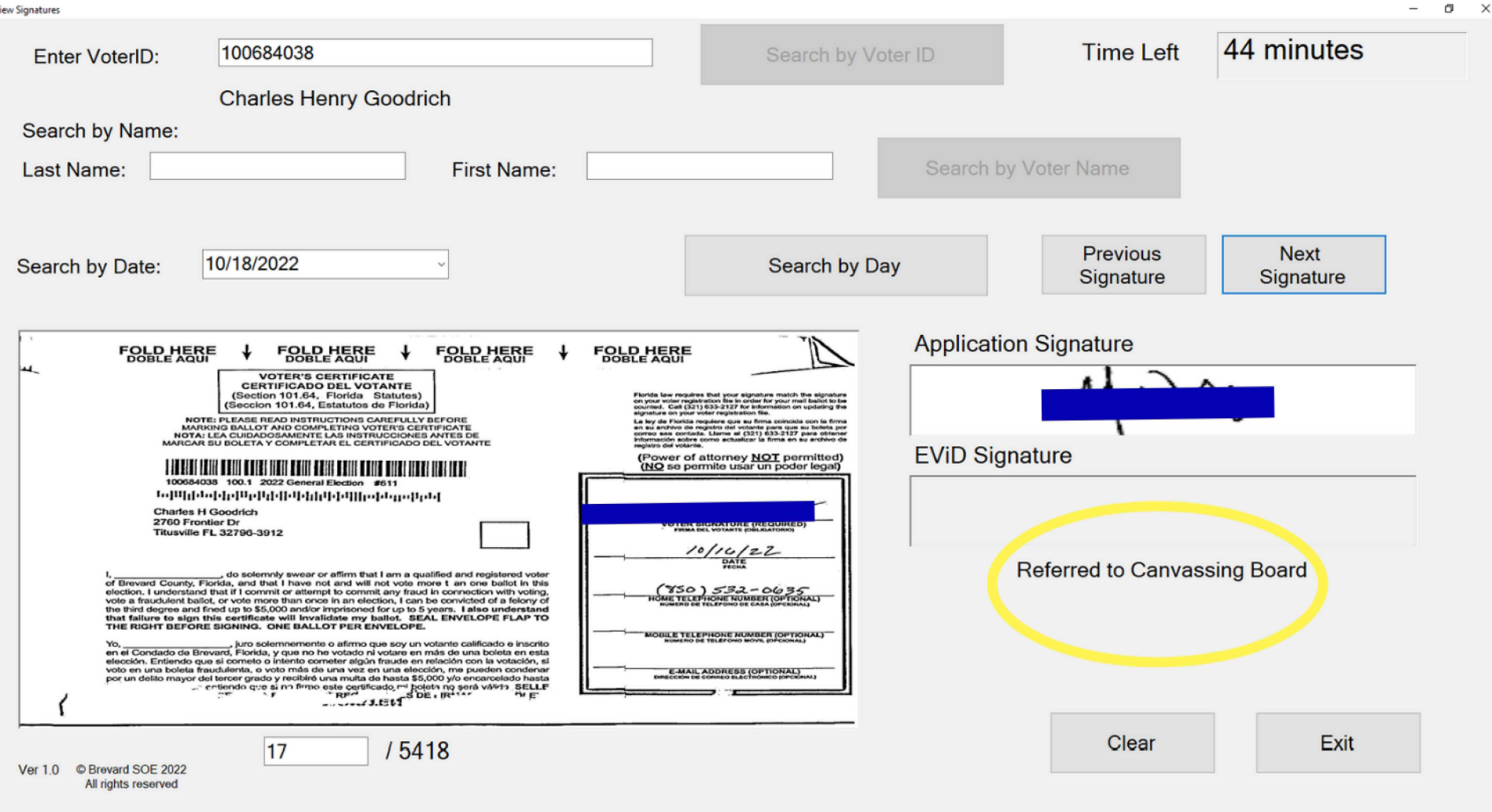

This is an example of another voter, but one whose signature did not match. In this case, the ballot was referred to the **Canvassing Board.** 

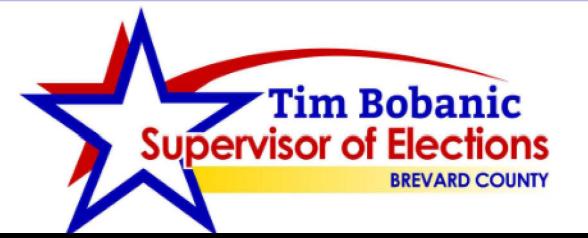

**VoteBrevard.gov** 321-290-VOTE (8683)

If the user enters a name or voter ID that can't be found, an alert will pop up and inform them the voter was not found. This message is also displayed for protected

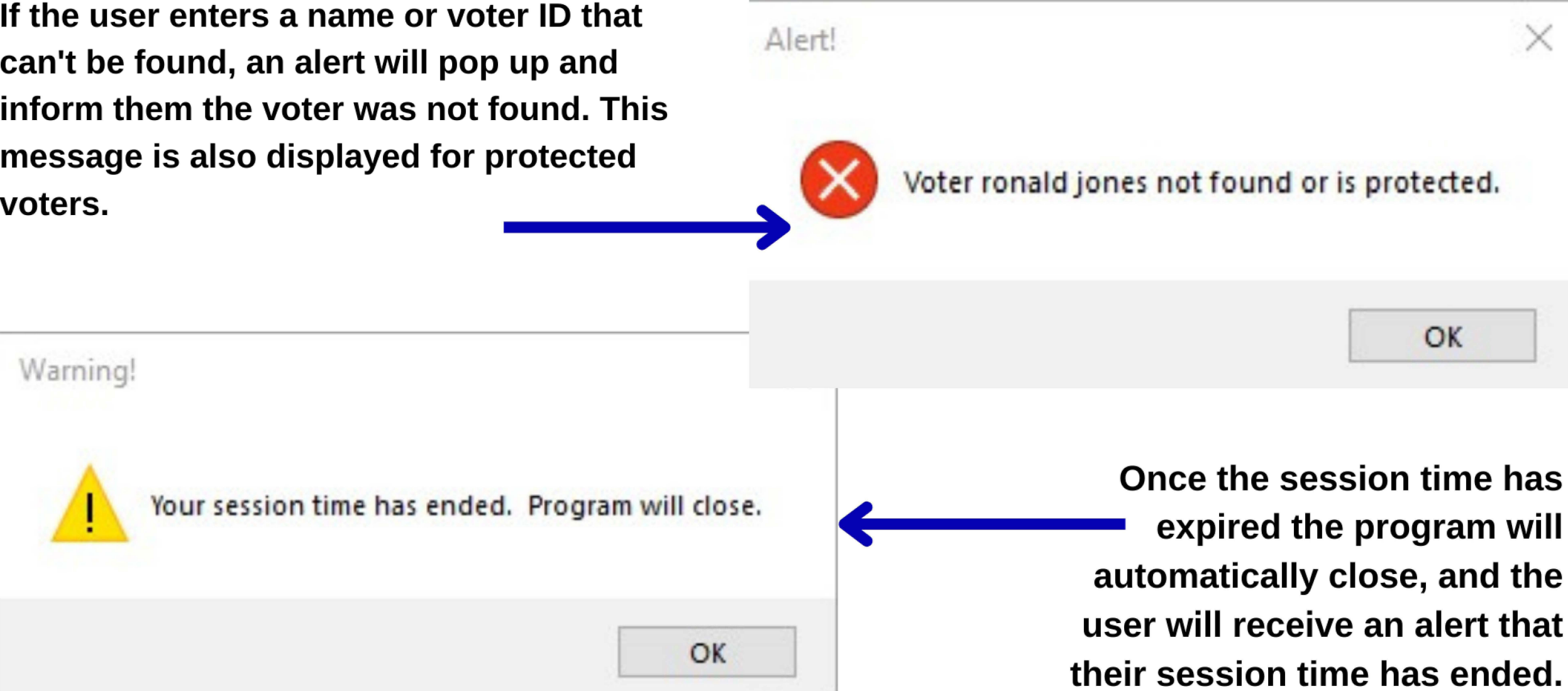

**Tim Bobanic [VoteBrevard.gov](https://VoteBrevard.gov) BREVARD** COUNTY 321-290-VOTE (8683)

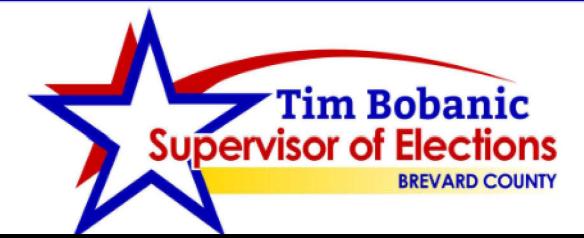

Warning!

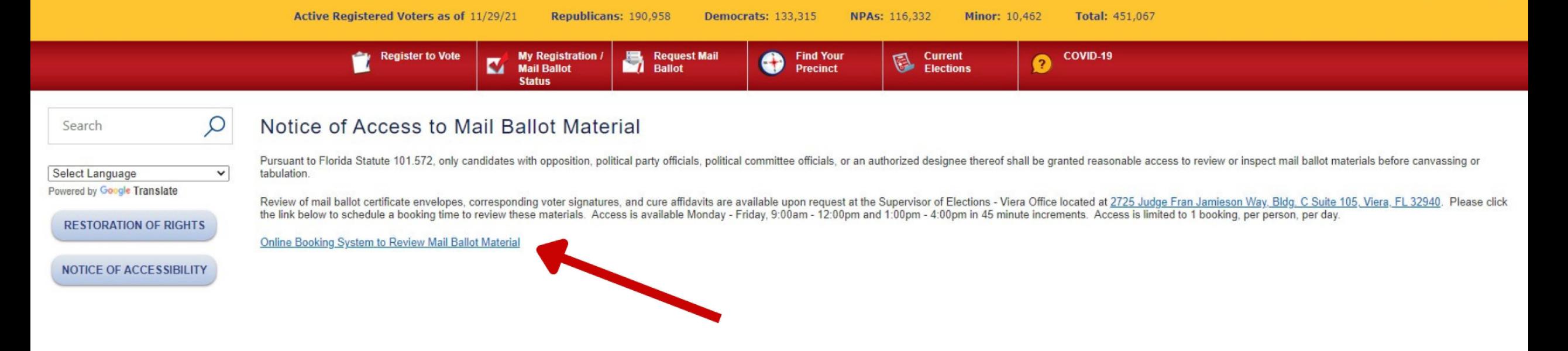

**My team utilized a free system called Waitwhile, which allows you to create a customizable, online reservation system. We used this site for observers to request time slots to inspect mail ballot materials.** 

**The reservation system is available on [VoteBrevard.gov](https://VoteBrevard.gov) under the Ballots by Mail main menu. The system is accessible from the time ballots are canvassed until the election is certified.** 

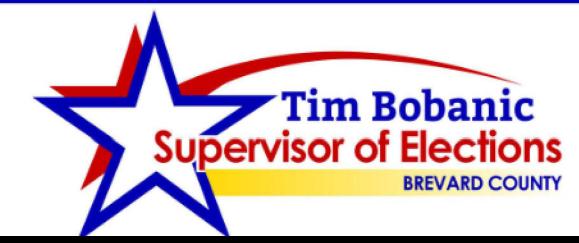

**[VoteBrevard.gov](https://VoteBrevard.gov)** *VoteBrevard.gov* **BREVARD COUNTY 321-290-VOTE (8683)** 

#### Select a date & time

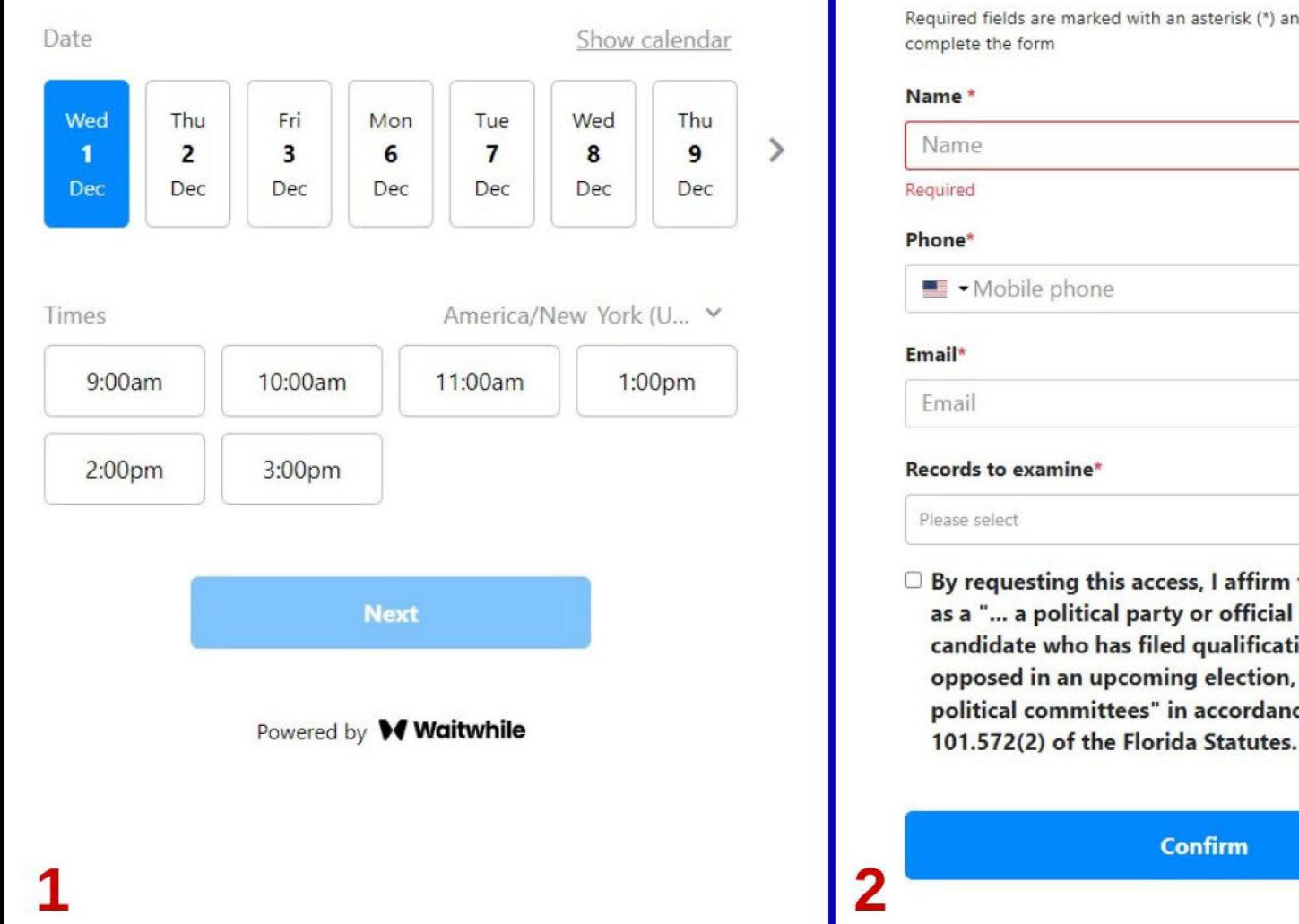

**Supervisor of Elections** 

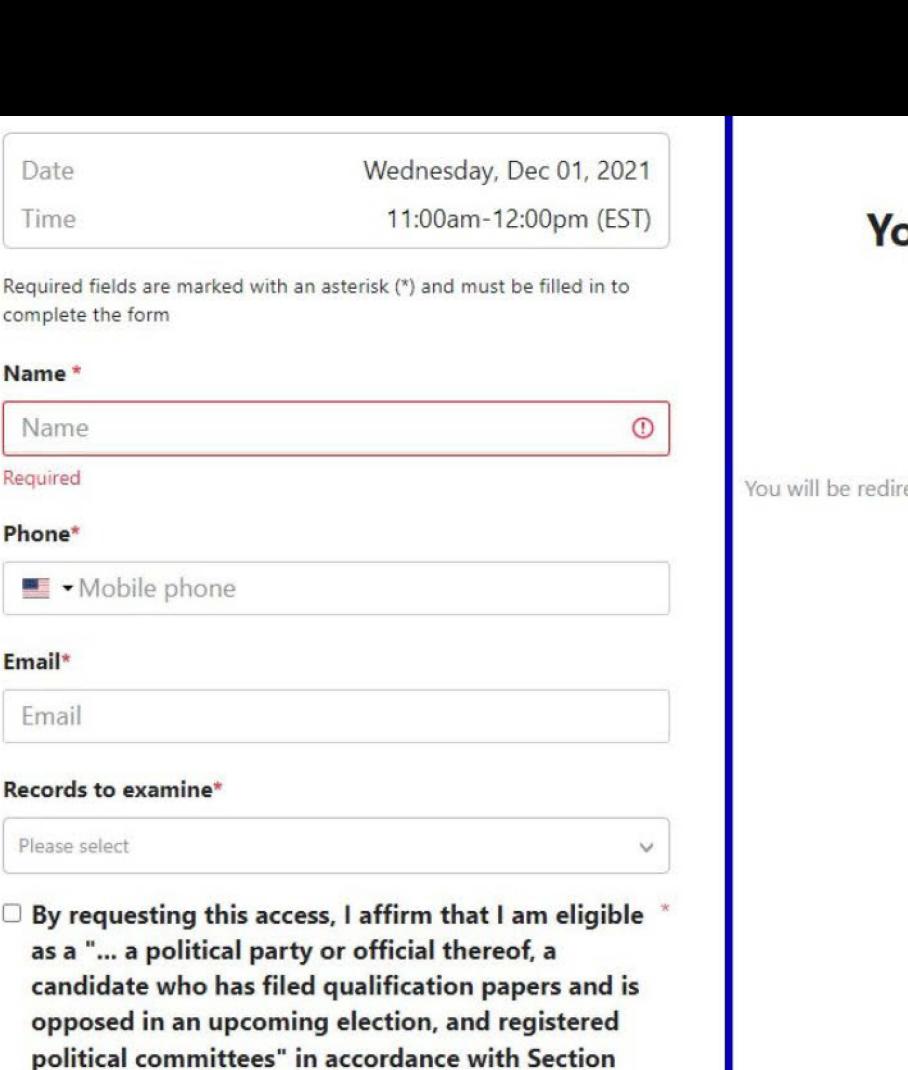

3

**Confirm** 

#### **Your booking is confirmed**

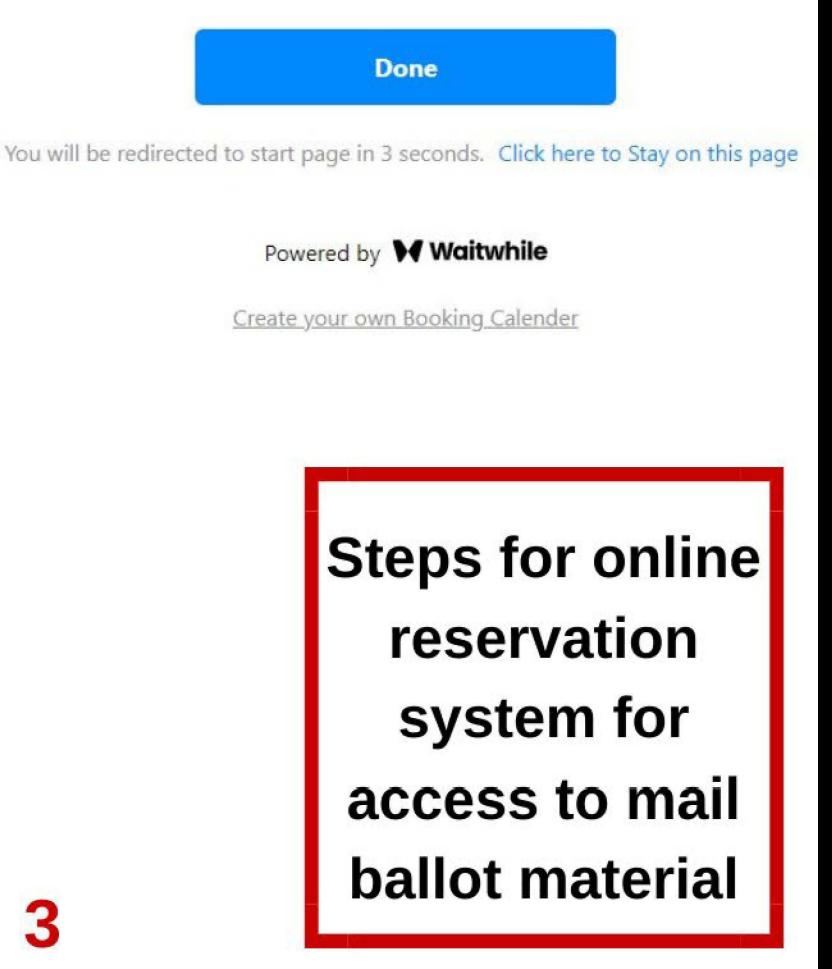

Tim Bobanic **[VoteBrevard.gov](https://VoteBrevard.gov) EIECTIONS**<br>BREVARD COUNTY COUNTY **confirmation to the HI Sample!** USer confirming AM To reschedule or cancel your booking, click time, and location. **We look forward to seeing you soon!** 

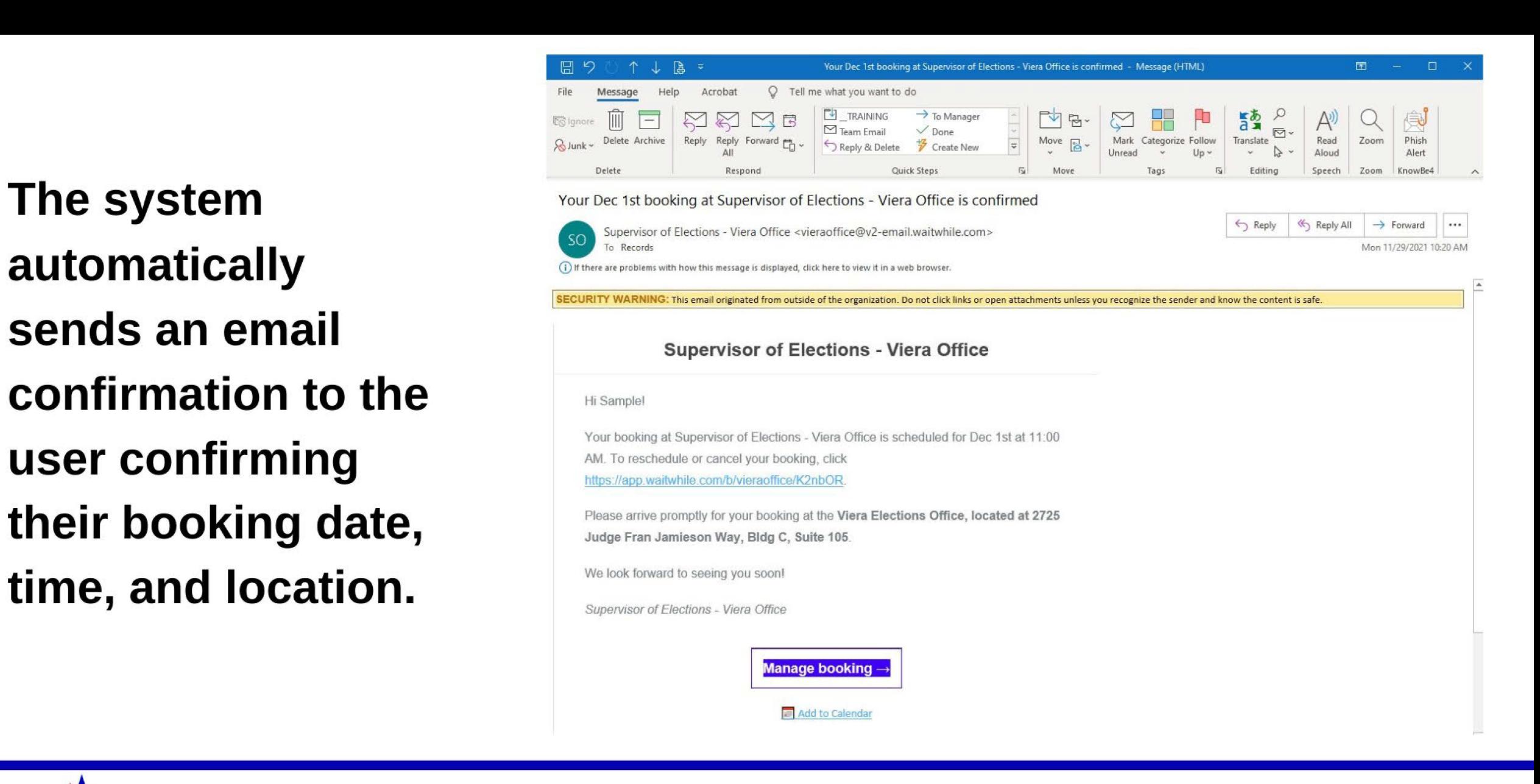

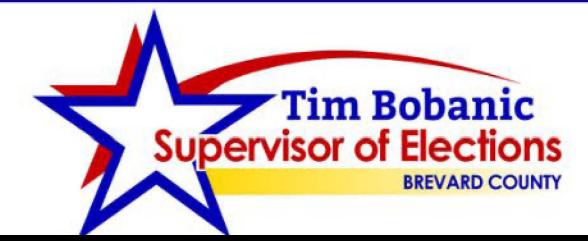

**Tim Bobanic EIECTIONS**<br>BREVARD COUNTY COUNTY **sends an email notification to us M that an appointment** 

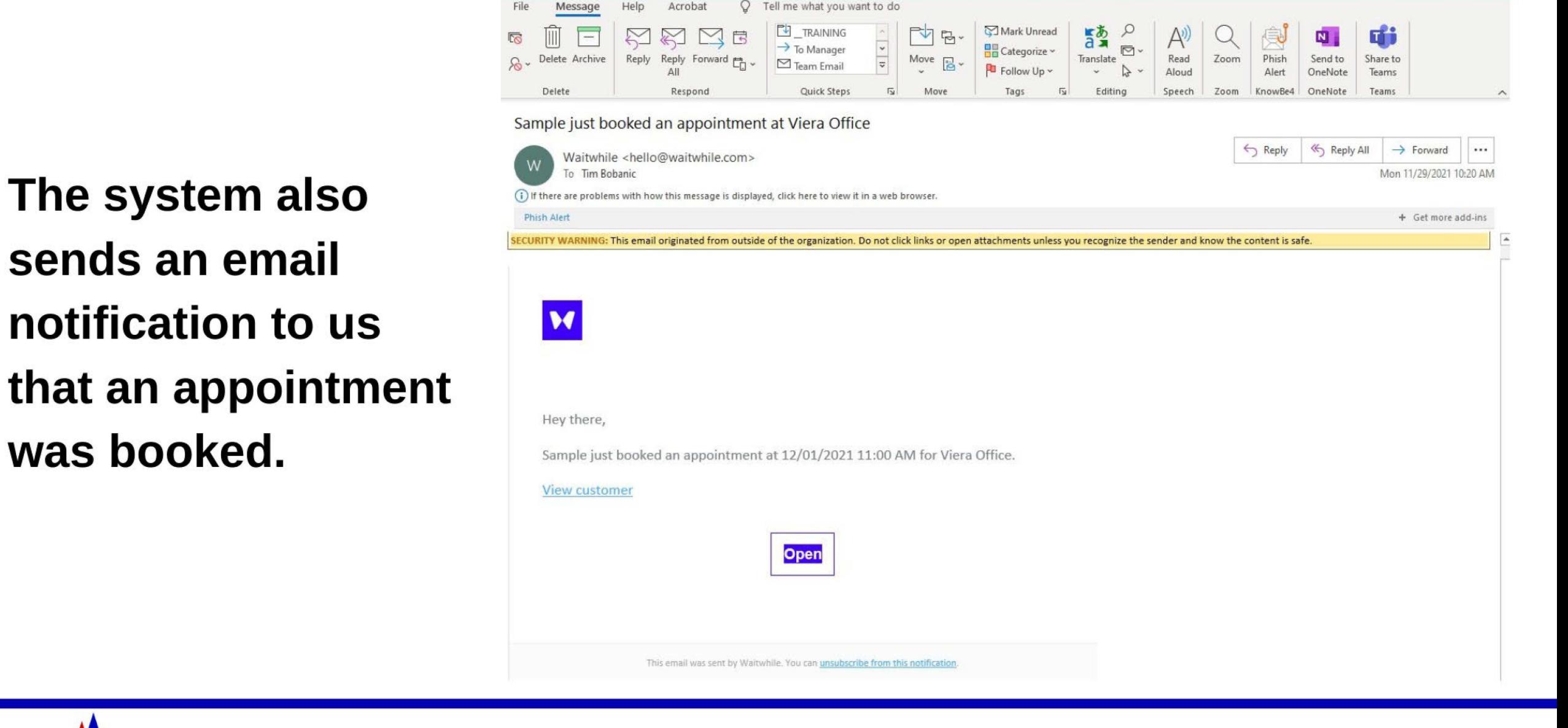

[g] f \_j, ll, a; Sampl~JustbookedanappomlmentatVieraOff,ce - Messag~(HTML) r'!'I - D X

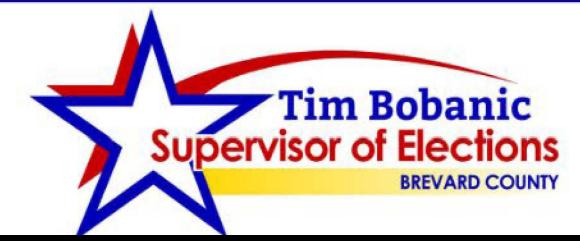

**[VoteBrevard.gov](https://VoteBrevard.gov)** *VoteBrevard.gov* **EIECTIONS**<br>BREVARD COUNTY COUNTY

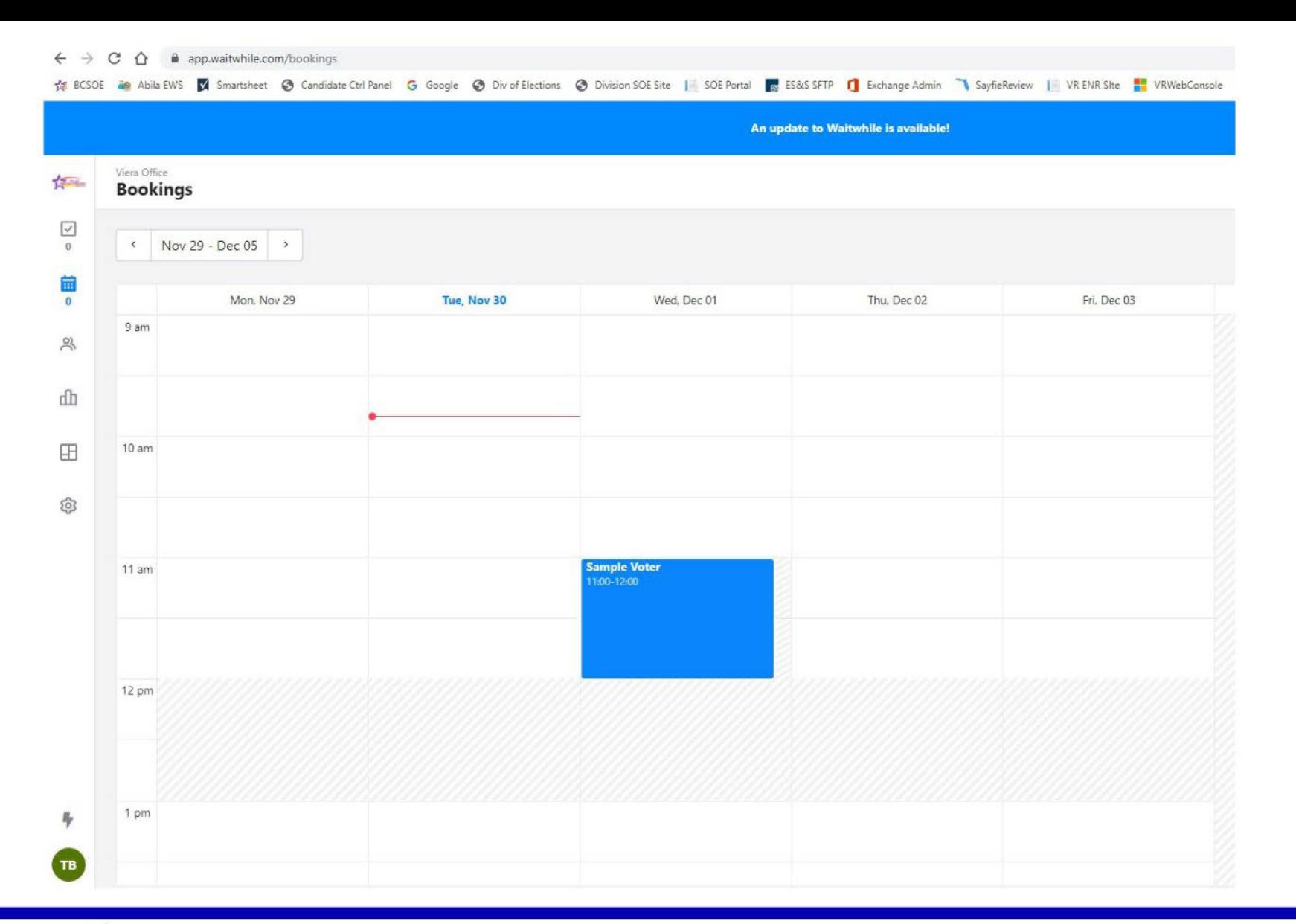

When logged into the Waitwhile system, there is a schedule of all your bookings.

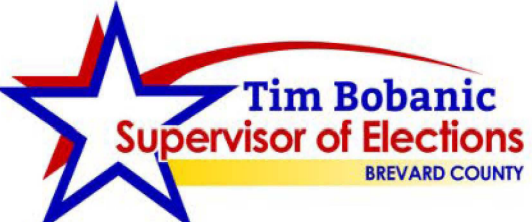

**VoteBrevard.gov** 321-290-VOTE (8683)